# *HOW TO …*

# **SOFTWARE Install ARIS**

# **1. REGISTER**

Go to the webpage<https://www.ariscommunity.com/university/downloads> and click on Download "ARIS Education Package for Students | Single-user local installation"

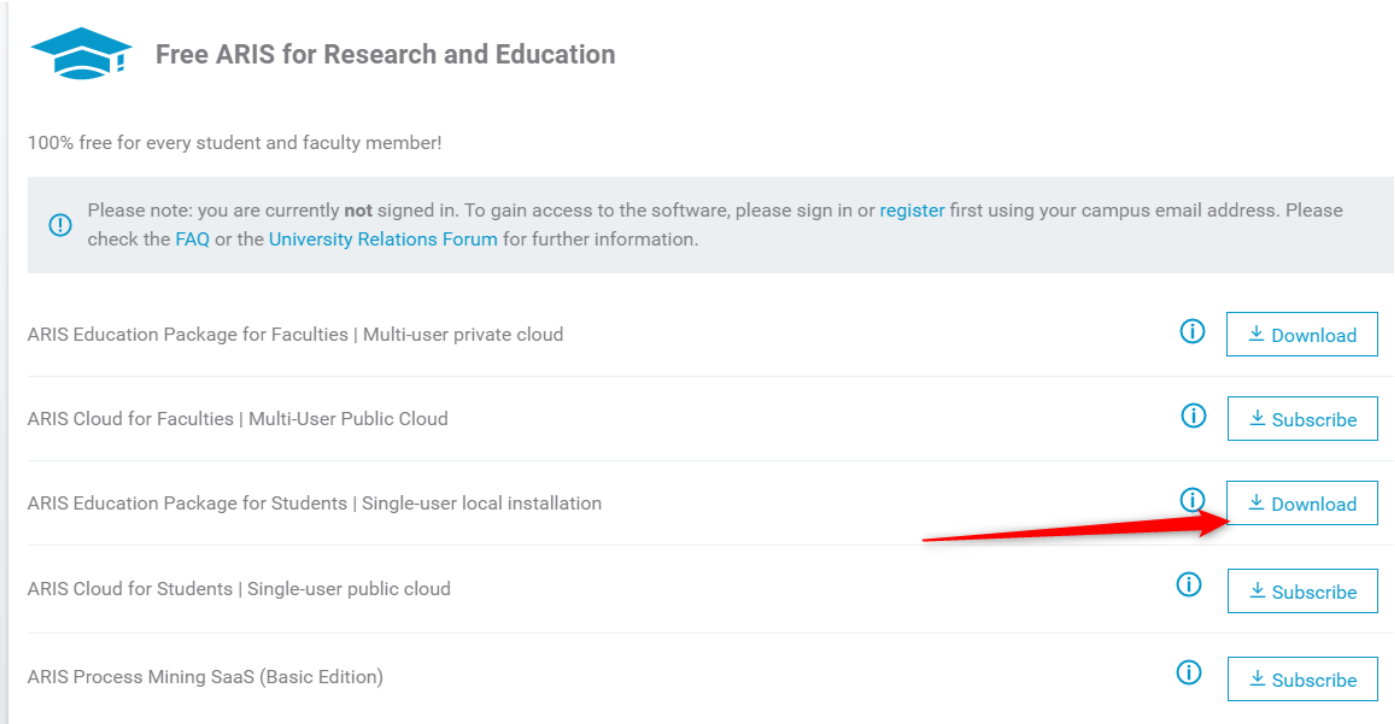

# Click on "Register"

tləs

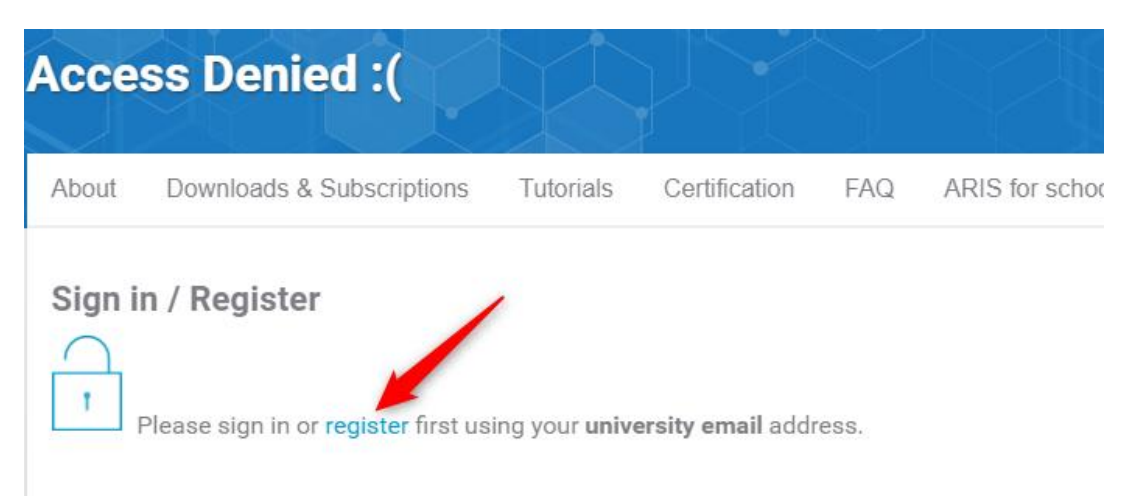

Fill the fields on each tab.

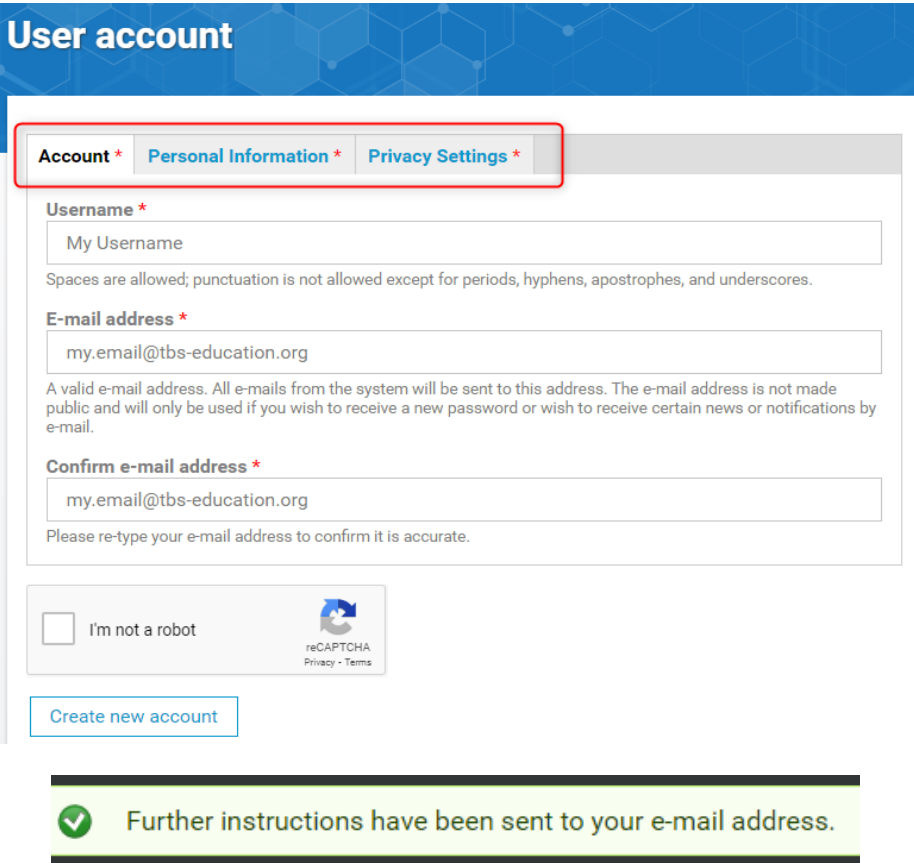

You will then receive a mail on your TBS mailbox. Click on the link to activate your account.

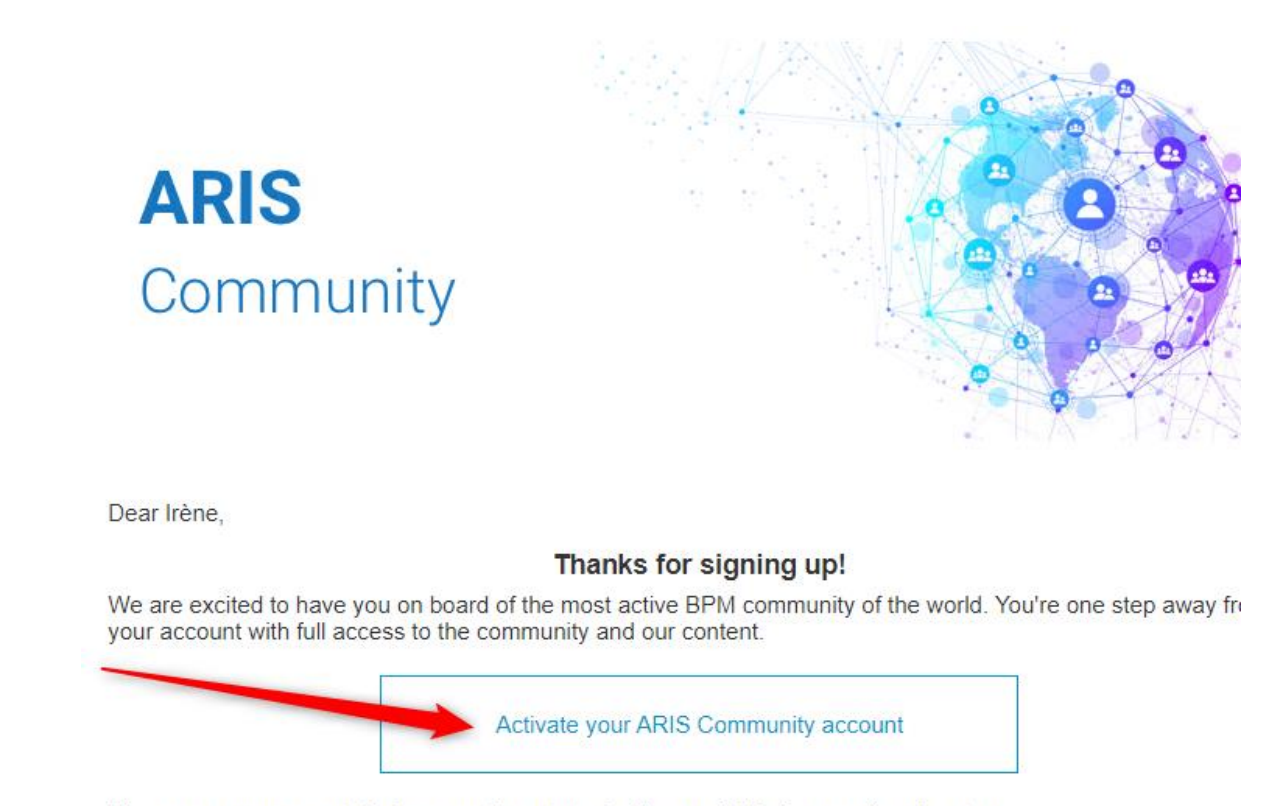

Here are some pages to help you getting started with your ARIS Community adventure.

## E-mail address \*

## my.email@tbs-education.org

A valid e-mail address. All e-mails from the system will be sent to this address. The e-mail address is not made public and will only be used if you wish to receive a new password or wish to receive certain news or notifications by e-mail.

## Password

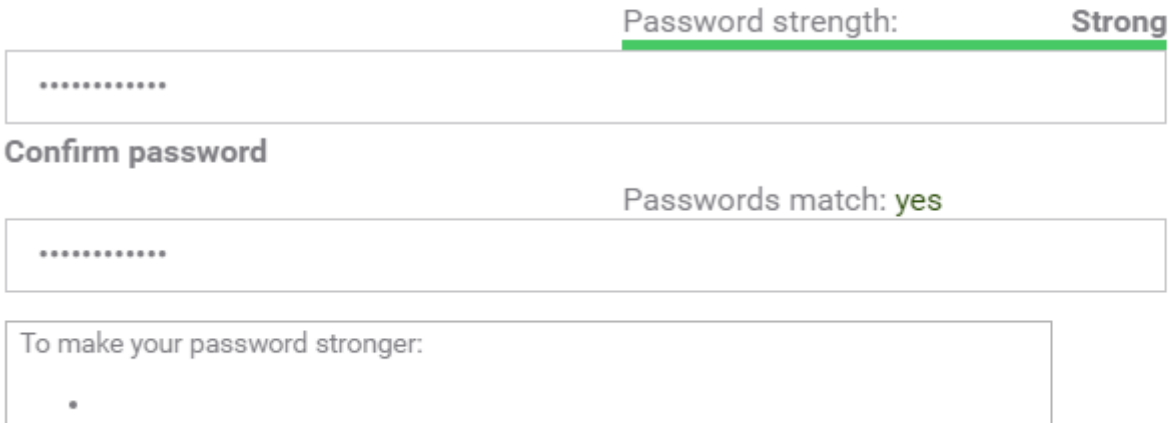

To change the current user password, enter the new password in both fields.

#### Then, save.

# **2. INSTALLATION**

Return to<https://www.ariscommunity.com/university/downloads>, and click on "Download" for "ARIS Education Package for Students | Single-user local installation". Then, request your free license.

#### **Requested Product**

You are requesting a free educational license for the following product. Click to select another one.

#### **Product Name**

ARIS Education Package - Single User - Students

#### **License Agreement**

Increby confirm that I read and accepted the license agreements.

Request your free educational ARIS license

05-06-2022 **Service DSI-AMOA** You will receive a new mail with the license key attached in a .zip file.

You can find the License key between the "LicenseKey" tag. You don't have to copy it.

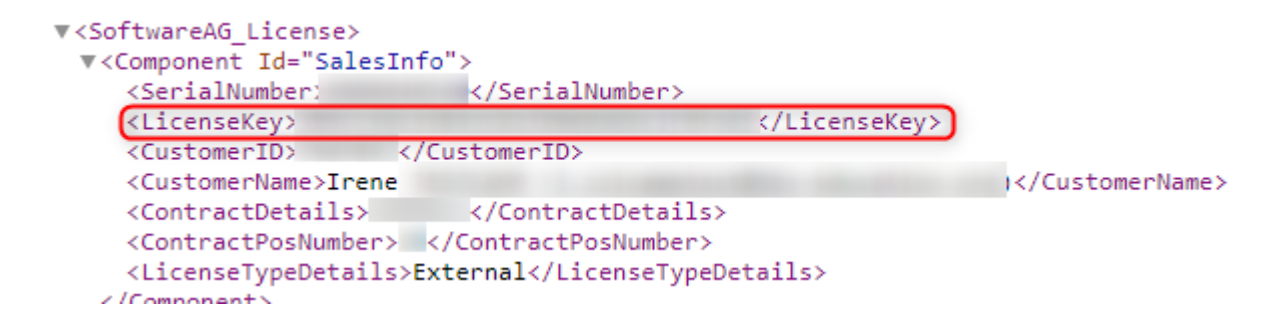

Then, you can find in the same email your download link:

# **Your Download Link**

Please note: By clicking on the download link below, the download process starts. Depending on your browser the download procedure may appear in different ways. However, do not interrupt the download. Depending on your internet connection the download may take up to an hour or even more. If the link does not work, please copy & paste the link in your browser window.

\*\*\* ARIS DVD 10.X for Windows Operating Systems: ARIS.10.0 DVD (8.0 GB)

When downloaded, right click on the .zip file, then choose "Extract All…" > Extract

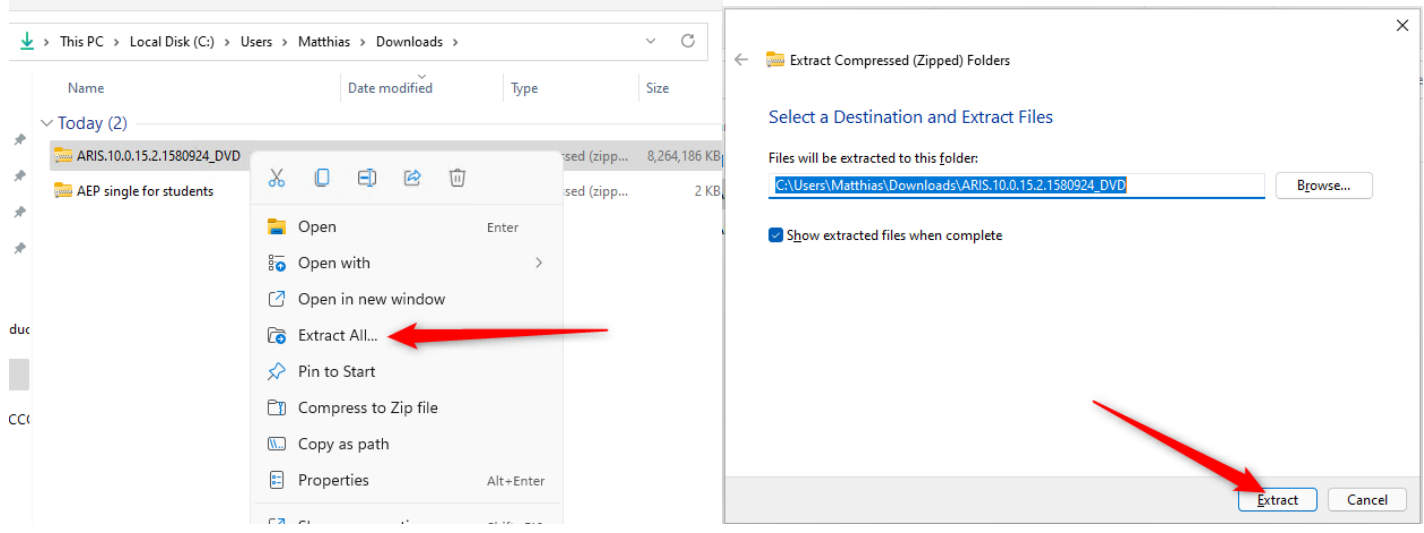

It will take a few minutes due to the size of the file.

05-06-2022 **Service DSI-AMOA**

In the folder "ARIS\_DVD-10.0.15.2.1580924\Setups\Windows\ARIS\_Client", execute the file "setup".

Then, follow the following steps.

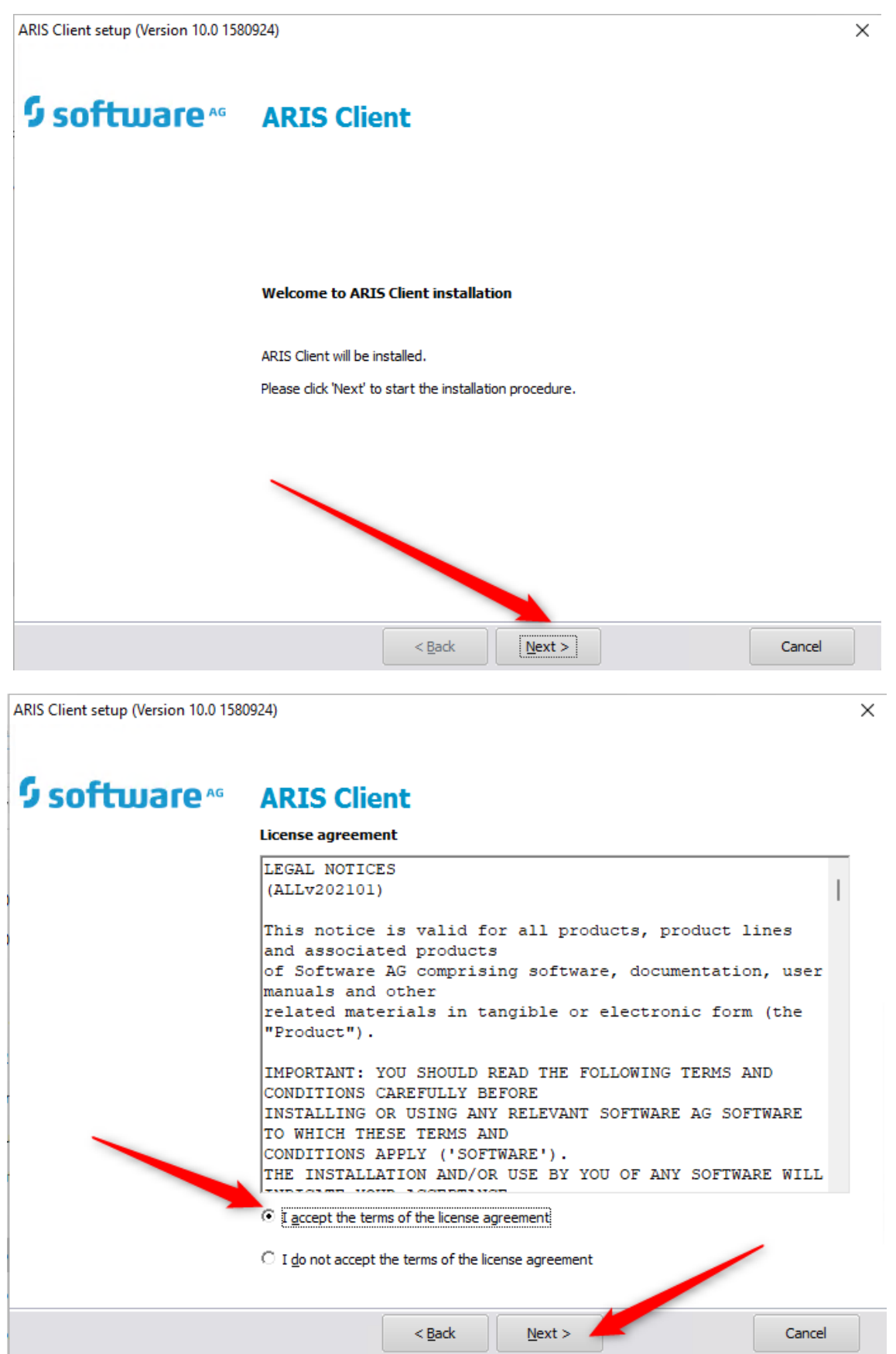

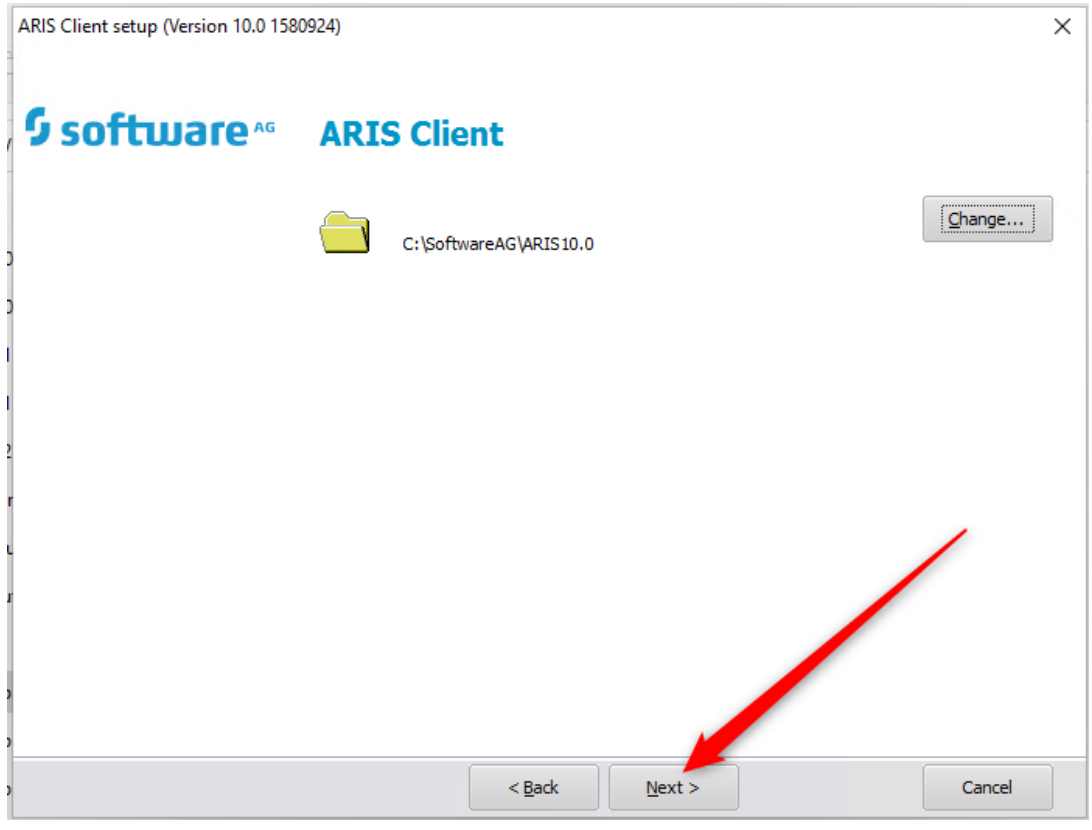

## Select what you need (That should be enough)

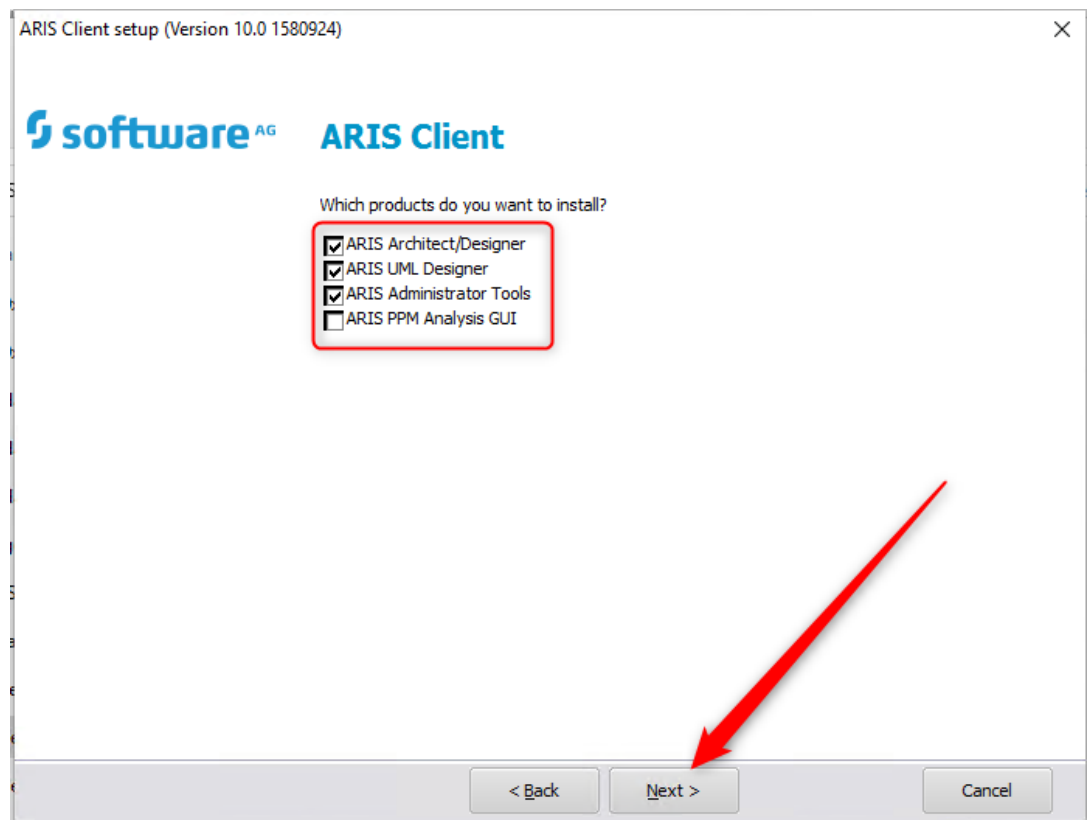

 $\times$ 

ARIS Client setup (Version 10.0 1580924)

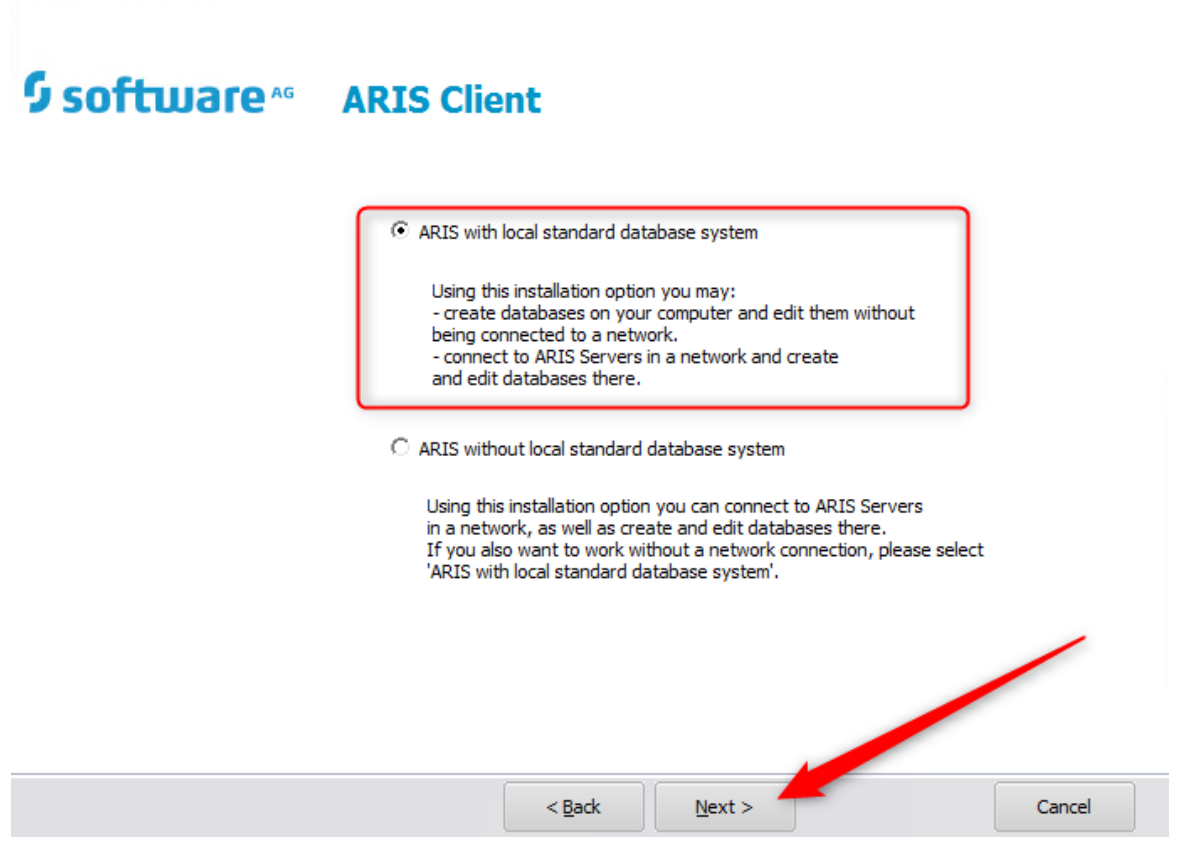

If your computer doesn't meet the requirement, it will show this message. Nevertheless, you can bypass it by clicking "yes" to install the software.

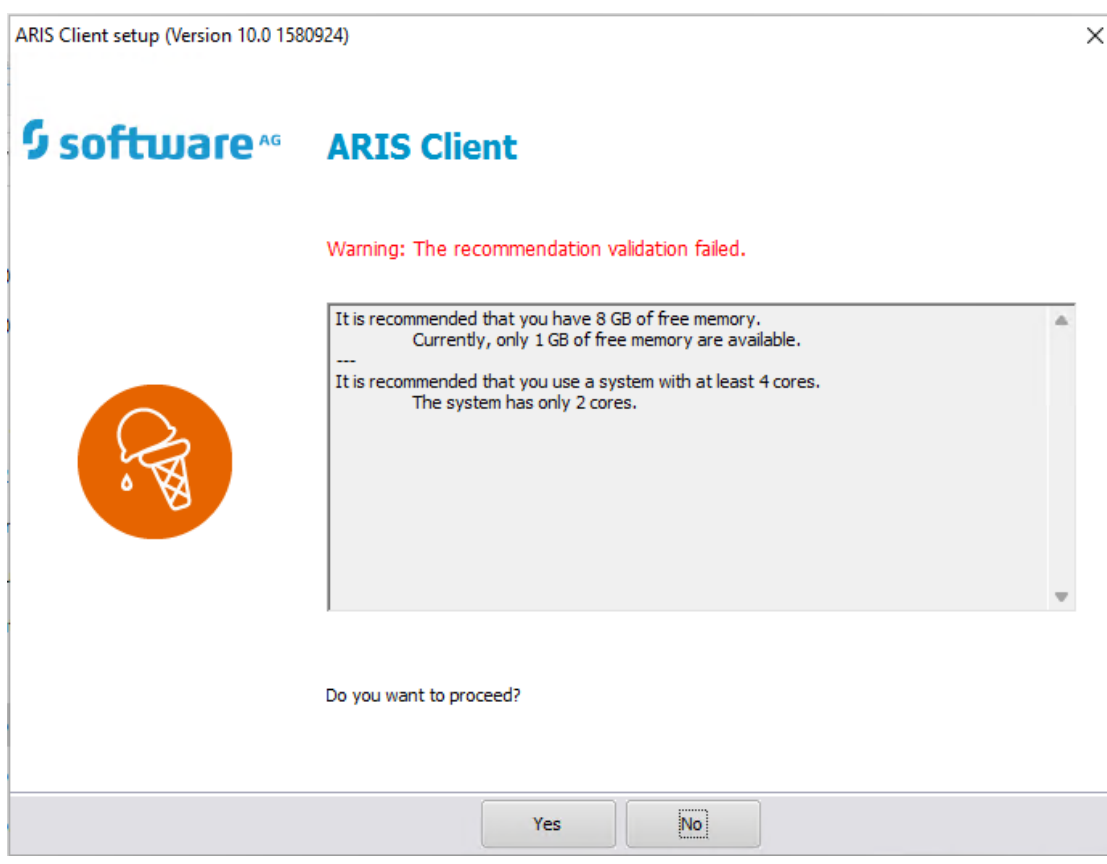

It will ask you the license file. Click "Import license", then find the first .zip file you downloaded, called "AEP single for students", and click "open".

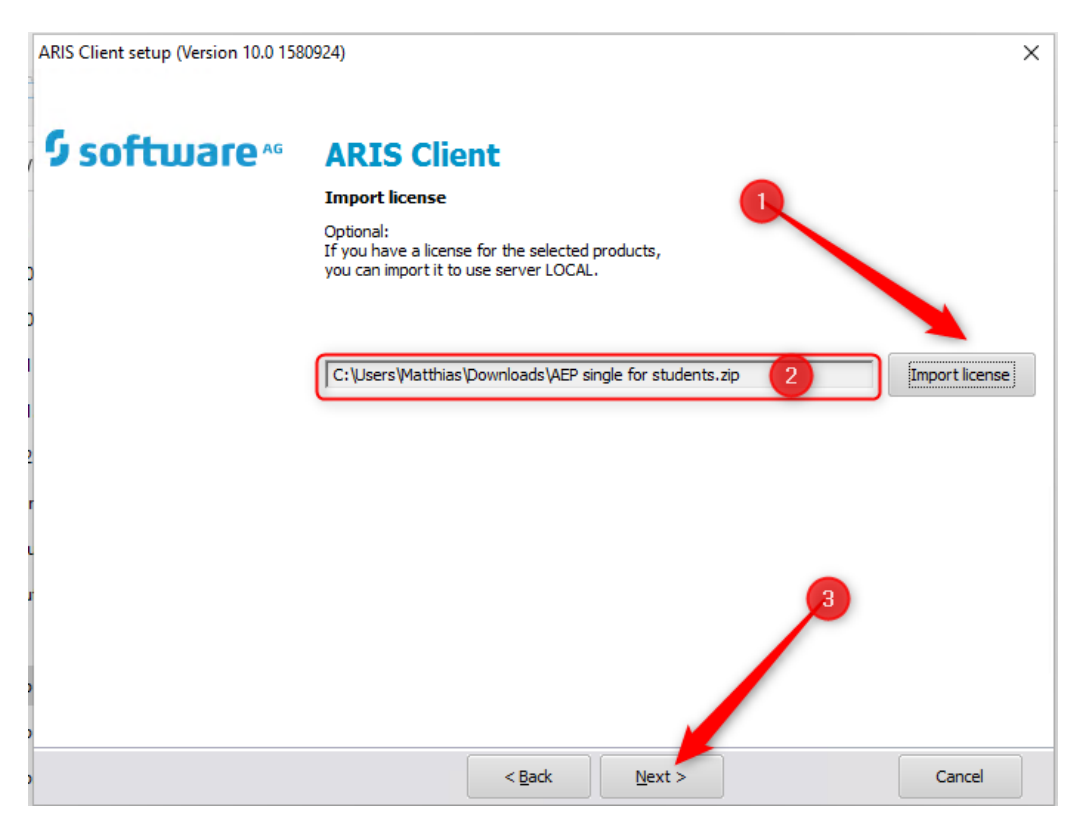

Finally, click on "Install".

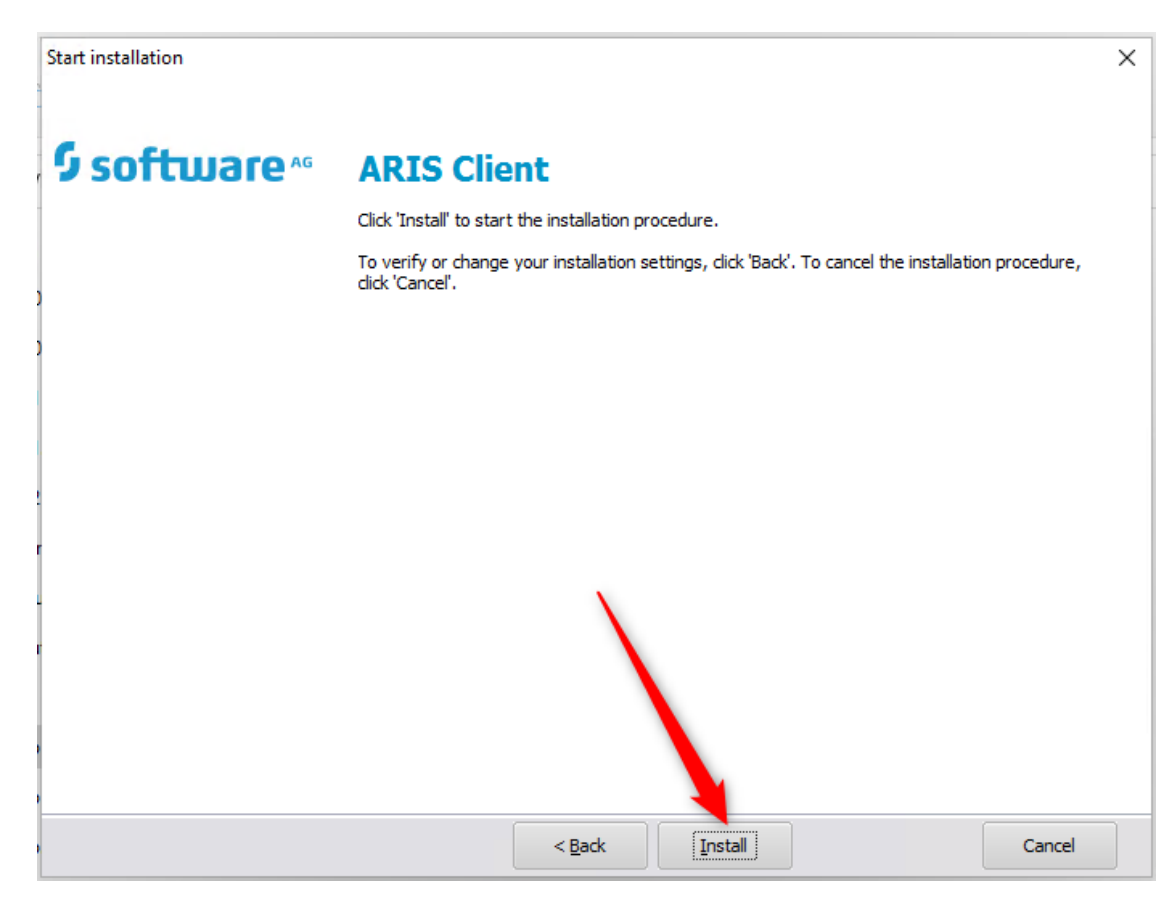